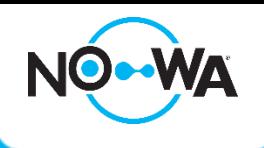

## Nowa 360 How to remove a sensor

## **Context**

When a detector is configured, it is always possible to delete it if you wish. You can delete a sensor by following this procedure:

## **Round and triangle sensor**

- 1. Connect to your system using your mobile app and installer access **(installer:3275)**
- 2. Once connected to the system, press the three white lines at the top left to access the menu
- 3. Press on « **Settings** »
- 4. Once the parameter page is loaded, you will already be on the sensor configuration page
- 5. Select a sensor to remove using the drop-down list located under « **Select a sensor to configure** ».
- 6. When selected, click on « **Remove** » (**e.g., A**)
- 7. A dialog box will open, asking you ton confirm the suppression. Press on "**ok**" to confirm (**e.g., B**)
- 8. Click on the button « **Save** »
- 9. Your sensor is now deleted.

**e.g., A Settings Selector** Sensors v **Save Sensor Add/Remove Functions Remove** Select Sensor to Configure: 3 Water Sensor 3  $\checkmark$ **Sensor Name Water Sensor 3** 

\*Before deleting a sensor, make sure that it is not in alarm, otherwise when you are going to reconfigure another sensor, your system will continue the alarm (Exception: **Lost sensor**)

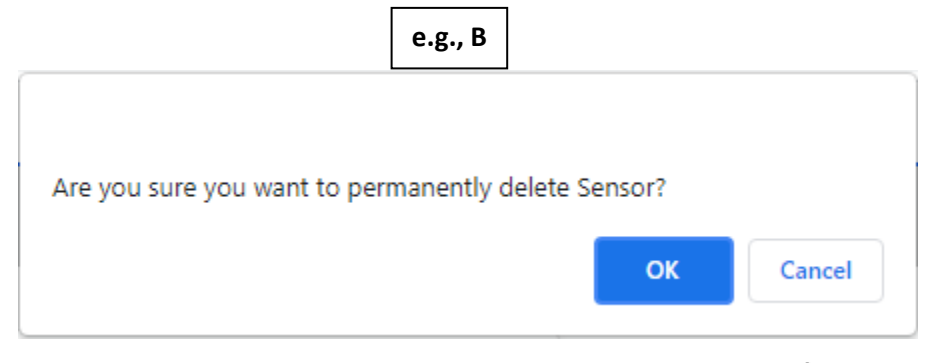

## www.nowasupport.com

**nowa360.com**

Specifications are subject to change without notice. All trademarks are the property of their respective owners.